RTX830 MRB-Cloud接続設定 マニュアル

# ・目次

- 1 ログイン
- **■■■**<br>2 PPPoE接続設定
- 3 VPN接続設定(GUI)
- 4 VPN接続設定補完(コマンド入力)

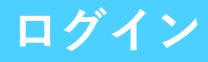

. . . . . . . . . . . . .

#### $Q$  192.168.100.1

①WEBブラウザを開き、入力欄にRTXのLAN側IPアド レスを入力します。 (工場出荷状態では192.168.100.1)

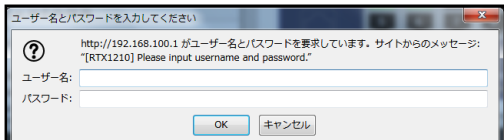

②ユーザー名、パスワードを入力し、"OK"をクリッ クします。 (工場出荷状態では空欄で"OK"をクリック)

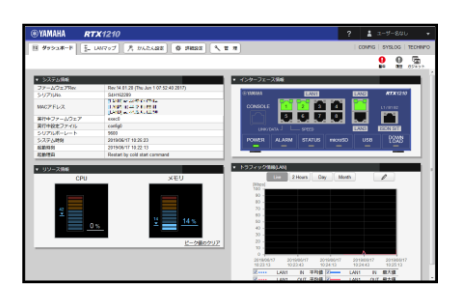

③上図のような画面に切り替わりましたら、ログイ ンは完了です。

## **PPPoE接続設定**

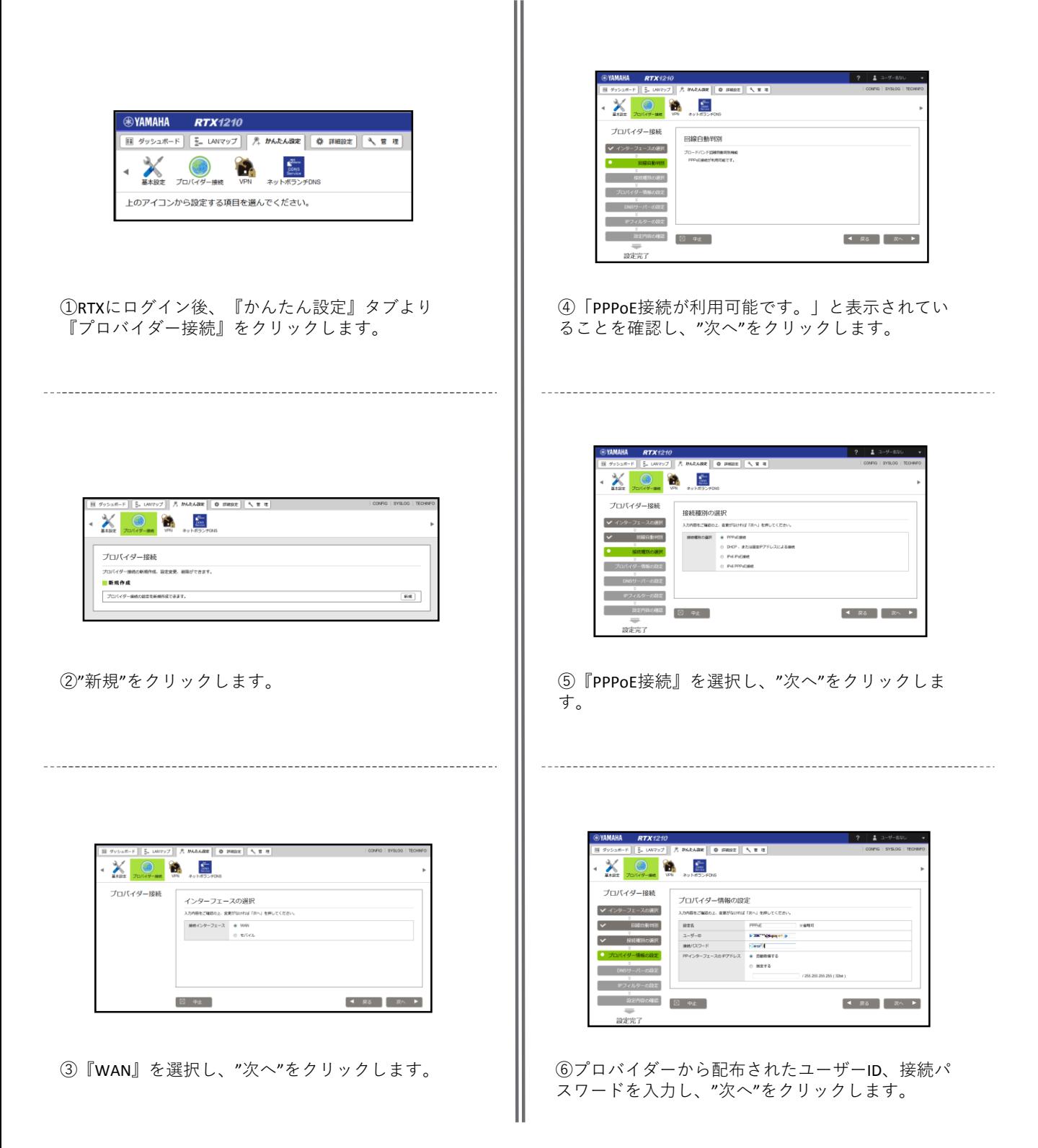

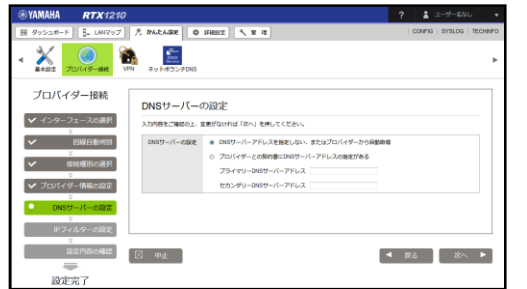

⑦指定されたDNSを使用する場合はそれを記載し、" 次へ"をクリックします。

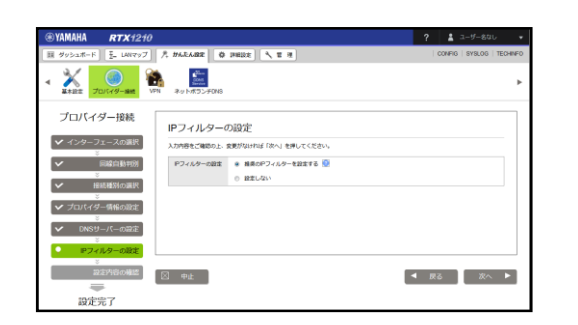

⑧"次へ"をクリックします。

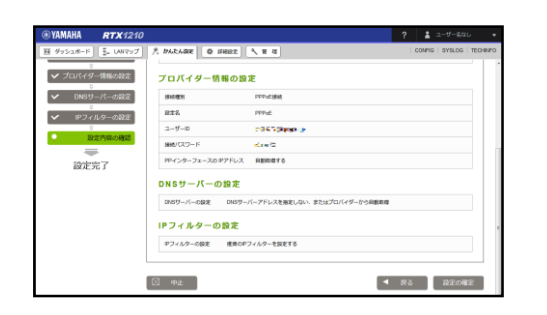

⑨設定を確認し、よければ"設定の確定"をクリック します。

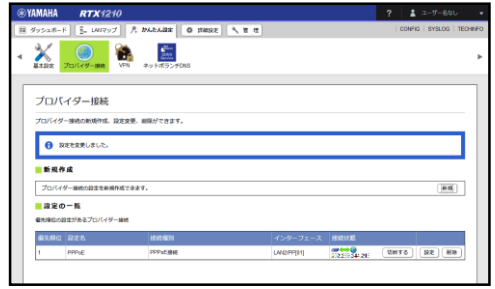

⑩「設定を変更しました。」メッセージが表示され ていれば、PPPoE接続設定は完了です。

# **VPN接続設定(GUI)**

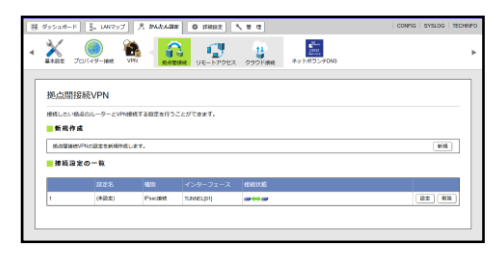

①RTXにログイン後、『かんたん設定』タブより 『VPN』を選択、『拠点間接続』を選択し、"新規" をクリックします。

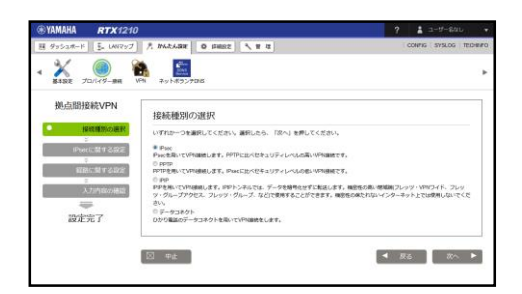

②『IPsec』を選択し、"次へ"をクリックします。

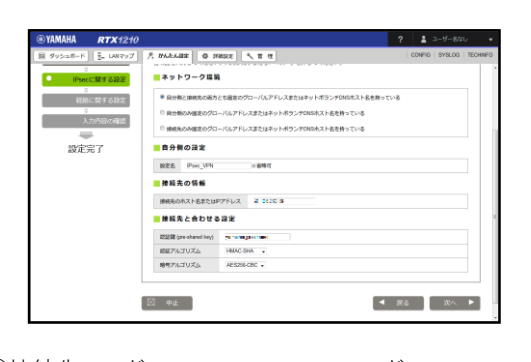

③接続先IPアドレス :MRB-Cloudのアドレス 認証鍵 :事前に決めたPSK 認証アルゴリズム:HMAC-SHA ……<br>暗号アルゴリズム: AES256-CBC

以上のように入力した後、"次へ"をクリックします。

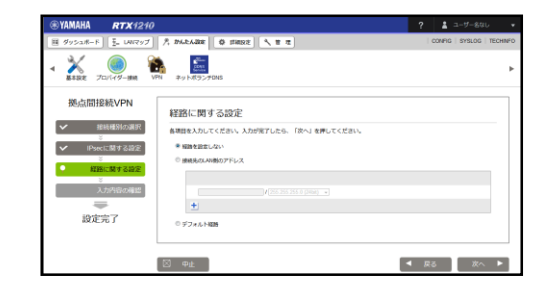

④『経路を設定しない』を選択し、"次へ"をクリッ クします。

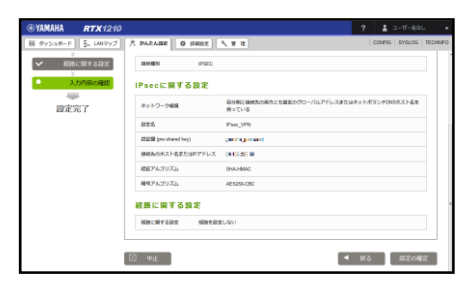

⑤設定を確認し、よければ"設定の確定"をクリック します。

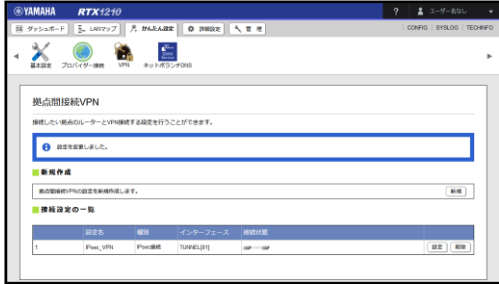

⑥「設定を変更しました。」メッセージが表示され ていれば、PPPoE接続設定は完了です。

# **VPN接続設定補完(コマンド入力)**

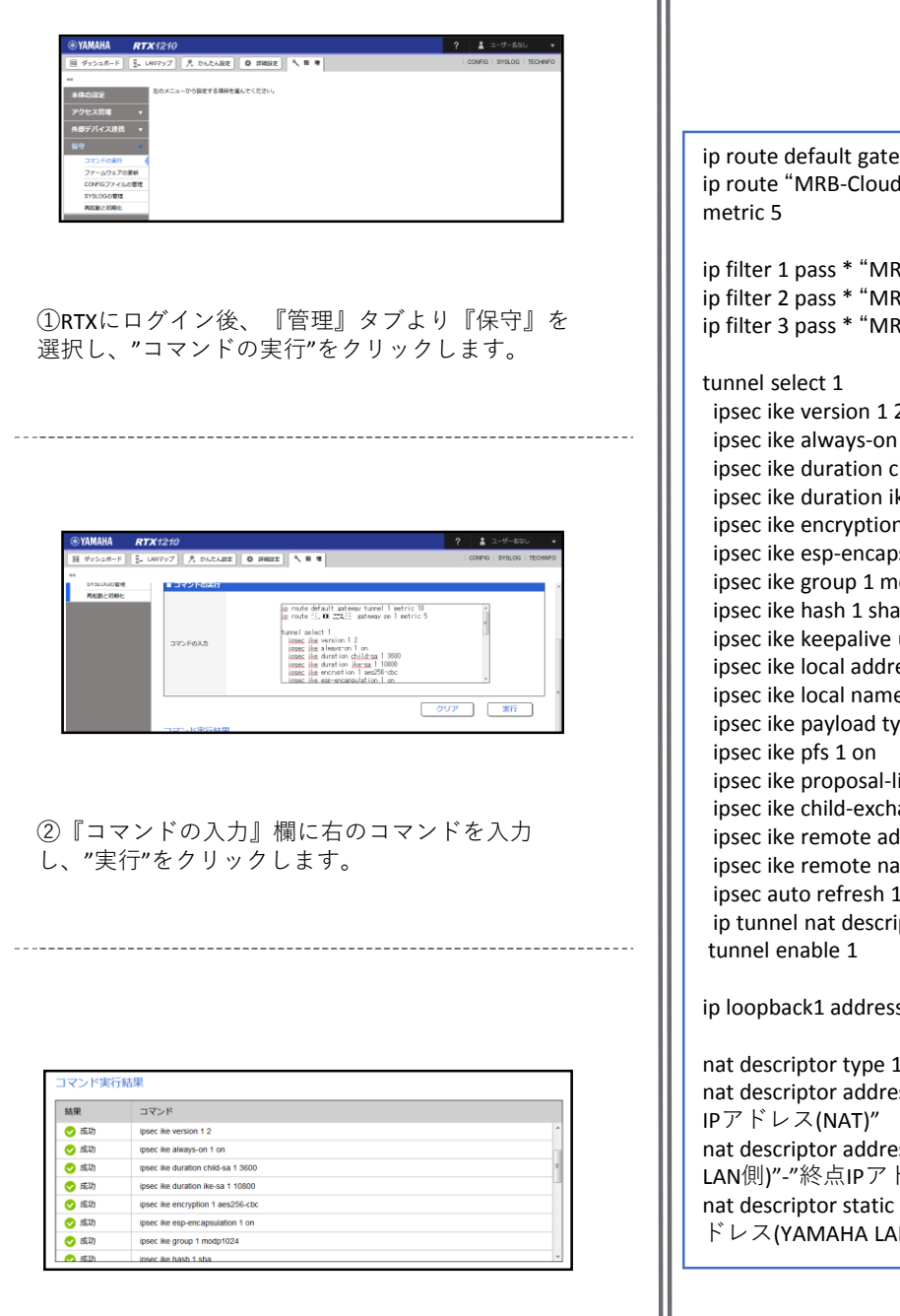

③『コマンド実行結果』に表示されるコマンドが全 て成功していることを確認して、MRB-Cloudとの接 続設定は完了です。

way tunnel 1 metric 10 IのIPアドレス" gateway pp 1 filter 1 2 3

**IB-CloudのIPアドレス" esp \* \***  $B$ -CloudのIPアドレス" udp \* 500 **IB-CloudのIPアドレス" udp \* 4500** 

ipsec ike version 1 2 1 on hild-sa 1 3600 ke-sa 1 10800 n 1 aes256-cbc sulation 1 on odp1024 ipsec ike hash 1 sha use 1 on dpd ess 1 "始点IPアドレス(NAT)" e 1 "始点IPアドレス(NAT)" ipv4-addr  $e$  1 2 2 imitation 1 on ange type 1 2 ipsec ike remote address 1 "MRB-CloudのIPアドレス" ipsec ike remote name 1 "MRB-CloudのIPアドレス" ipv4-addr .on ptor 10000

s "始点IPアドレス(NAT)"

0000 nat ss outer 10000 "始点IPアドレス(NAT)"-"終点 ss inner 10000 "始点IPアドレス(YAMAHA ドレス(YAMAHA LAN側)″ 100005 "始点IPアドレス(NAT)"= "始点IPア N側)" 254